# **YouTestMe**

Pull Multiple Scheduled Offerings Data

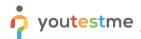

| File name       | The ability to pull multiple scheduled offerings data (metrics) at one time (blocks of dates) |
|-----------------|-----------------------------------------------------------------------------------------------|
| Author          | YouTestMe                                                                                     |
| Confidentiality | Public                                                                                        |
| Last save date  | Friday, March-04-2022 at 7:22:00 PM                                                           |

#### **Table of Contents**

| 1 | Int | roductionroduction                 | 2 |
|---|-----|------------------------------------|---|
| 2 | Ste | ps                                 | 2 |
|   |     | Accessing the "Candidates" tab     |   |
|   |     | Accessing the "Report builder" tab |   |

### 1 Introduction

This document explains how to achieve the following requirement:

• The ability to pull multiple scheduled offerings data (metrics) at one time (blocks of dates)

## 2 Steps

Follow the steps below to check if the report builder results match the candidates' results.

## 2.1 Accessing the "Candidates" tab

Hover over the "Tests" in the main menu and select "Manage tests".

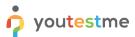

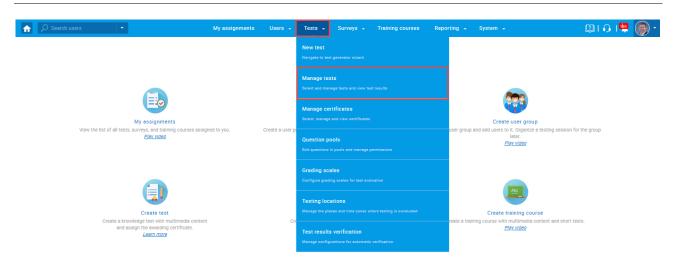

On the "Manage tests" page, you will see the list of all tests.

- 1. Use the search box to find the test.
- 2. Click on its name to open it.

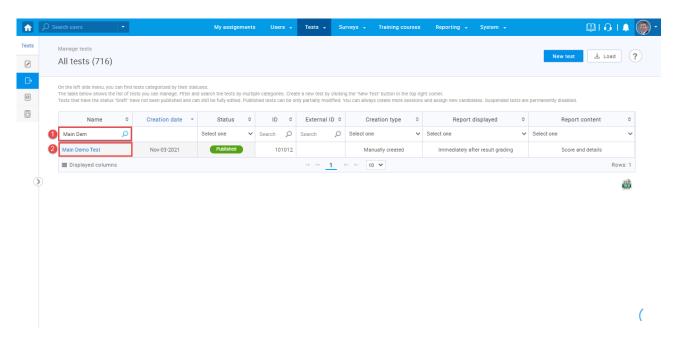

Navigate to the "Candidates" tab. Turn off all the columns except for the "Result" column and use it to sort the records.

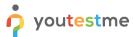

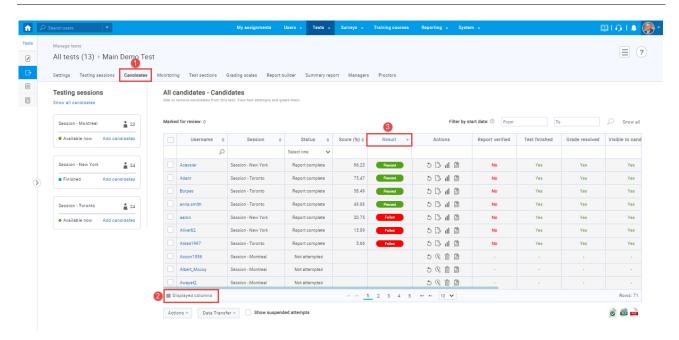

Note: Four candidates passed the test in this example, three failed, and the rest did not attempt.

#### 2.2 Accessing the "Report builder" tab

Hover over the "Tests" in the main menu and select "Manage test". Tests -

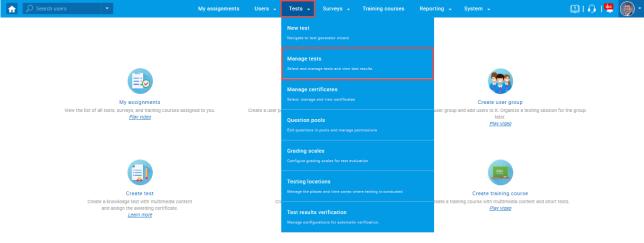

On the "Manage tests" page, you will see the list of all tests.

- 1. Use the search box to find the same test.
- 2. Click on its name to open it.

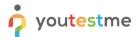

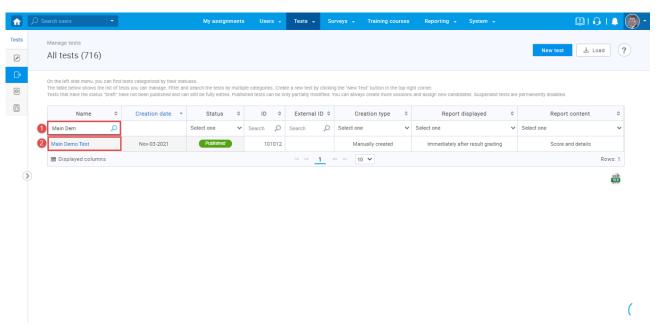

Navigate to the "Report builder" tab and:

- 1. Turn off all the columns except for the "Username", "Score", and "Passed".
- 2. Choose to display only users that passed the test.
- 3. Click on the "Display report" button.

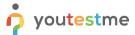

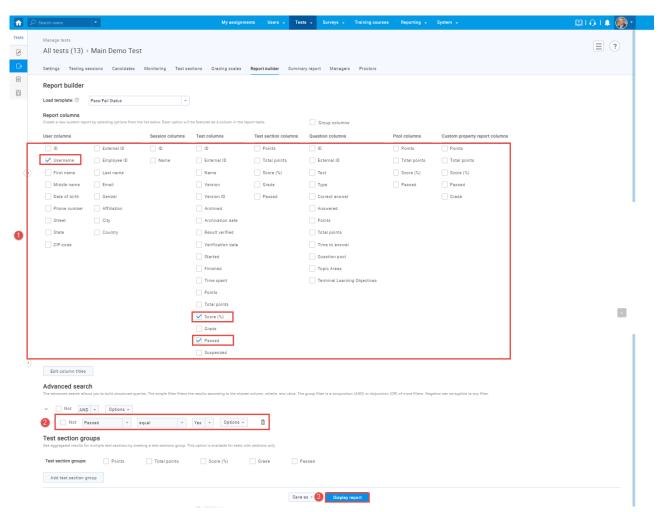

The picture below shows that four candidates passed the test, just as shown in the "Candidates" tab.

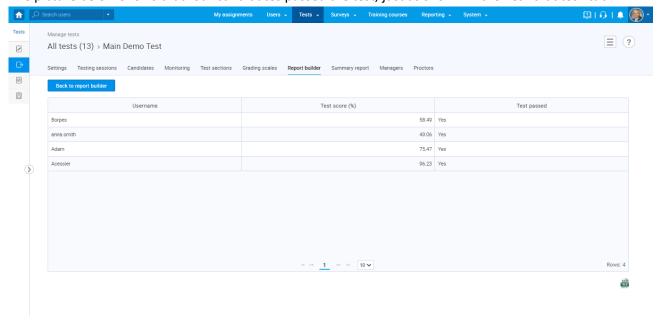

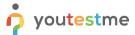

#### Click on the "Back to report builder" button.

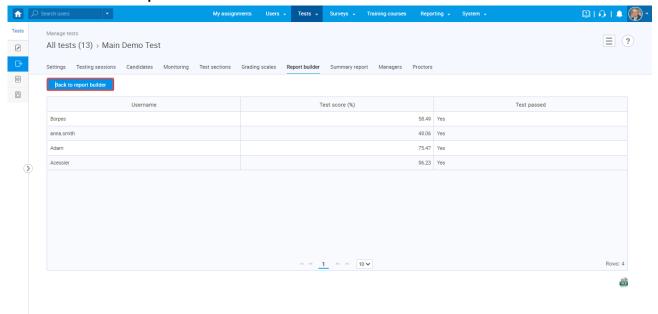

- 1. Choose to display only users that failed the test
- 2. Click on the "Display report" button.

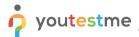

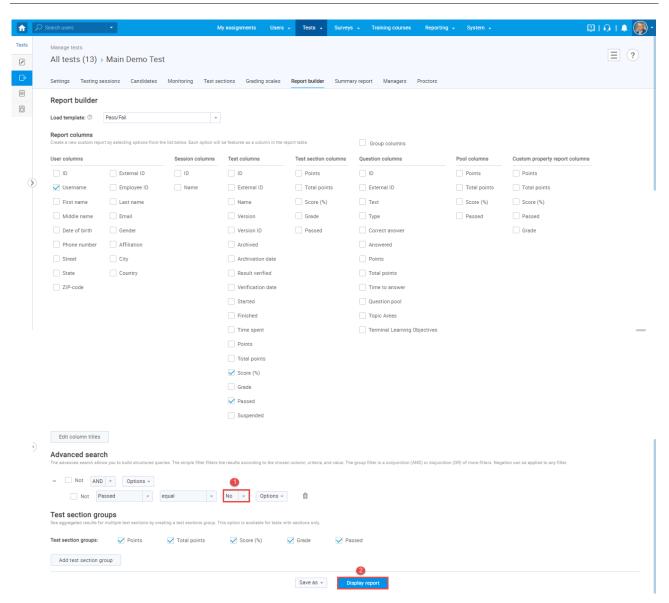

The picture below shows that three candidates failed the test, just as shown in the "Candidates" tab.

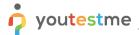

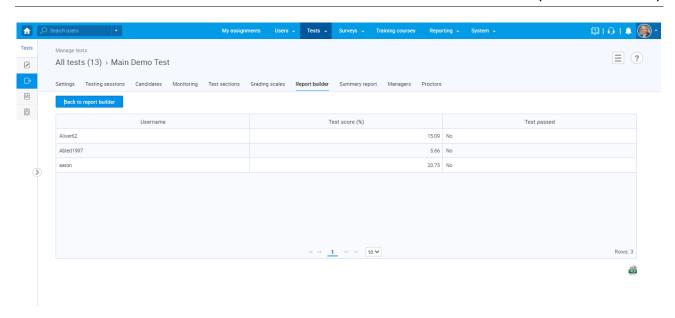